# **How to Update the Firmware**

You may need to update the firmware of the multi-function device in order to use Canon Mobile Scanning for Business.

If you are using the device model that is required to be updated, a message prompting you to update is displayed when using Canon Mobile Scanning for Business.

There are two methods for updating the firmware.

Check the following table and use the method that corresponds to the device model you are using.

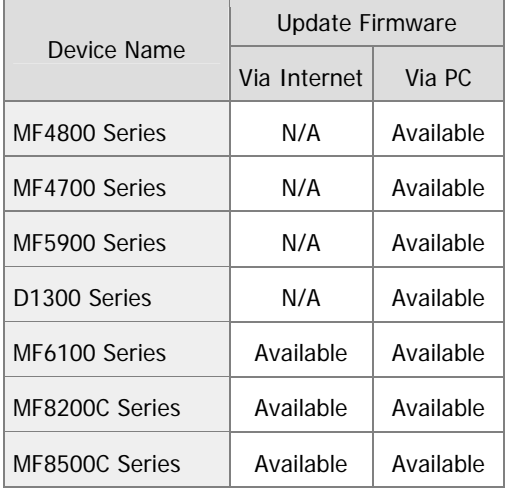

#### **NOTE**

For imageRUNNER ADVANCE series, you do not need to update the firmware.

#### **Updating Via the Internet**

Download the firmware to the multi-function device you are using via the Internet without using a PC (Windows/Mac), and then update the firmware.

I The multi-function device needs to be connected to the Internet.

**Depending on the device model, updating via the Internet may not be supported.** 

### **Updating Via a PC (Windows/Mac)**

Download the firmware to a PC (Windows/Mac) from the Canon website, and then update the firmware.

If The multi-function device and PC need to be connected by LAN or USB.

# **Updating Via the Internet**

Download and update the firmware via the Internet from the multi-function device you are using.

1. From the menu on the operation panel, select [System Management Settings]  $\rightarrow$  press  $[OK]$ .

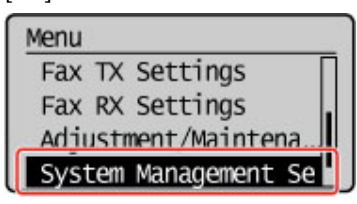

2. Select [Update Firmware]  $\rightarrow$  press [OK].

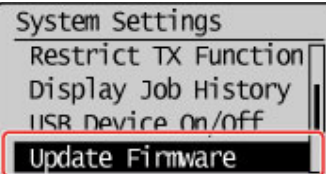

3. Select [Via Internet]  $\rightarrow$  press [OK].

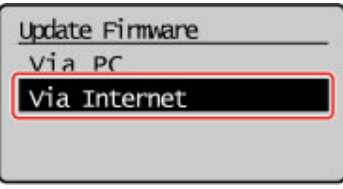

4. Update the firmware according to the instructions on the screen.

The firmware update is complete.

Start Canon Mobile Scanning for Business and use the multi-function device whose firmware has been updated.

# **Updating Via a PC (Windows/Mac)**

Download the firmware to a PC (Windows/Mac) from the Canon website, and then update the firmware.

#### **Download the Firmware**

Go to the Service & Support Center www.usa.canon.com/cusa/support/consumer

At Drivers & Software enter your Model Name and select Go

Under Drivers & Software select Firmware

Select the Firmware to download

At EULA page, select I Agree – Begin Download button

Enter the serial number of the multi-function device

#### **NOTE**

Ine serial number is the eight digit number in the label on the rear panel of the multifunction device.

If you cannot find the serial number, refer to the manuals provided with the multi-function device. You can find the relevant topics by searching "serial number."

# **Switching the Multi-Function Device to Download Mode**

1. From the menu on the operation panel, select [System Management Settings]  $\rightarrow$  press [OK].

Menu Fax TX Settings Fax RX Settings Adjustment/Maintena System Management Se

2. Select [Update Firmware]  $\rightarrow$  press [OK].

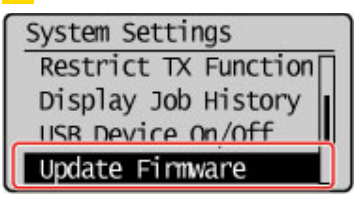

3. Select [Via PC]  $\rightarrow$  press [OK].

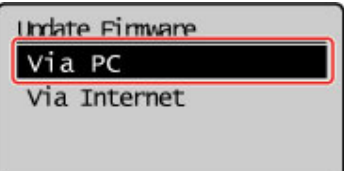

4. In the "Update firmware?" message, press [Yes].

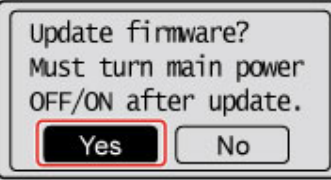

The operation proceeds to download mode.

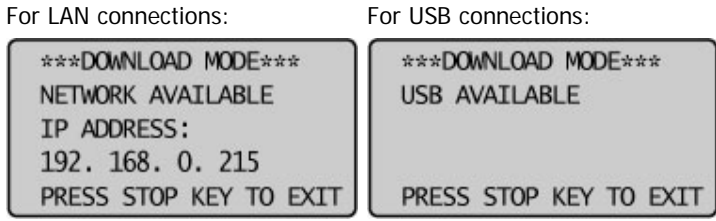

If you are connected by a LAN, write down the IP address displayed in the panel. You will need to enter it when performing the next operation from the PC (Windows/Mac).

# **Starting the User Support Tool and Updating the Firmware**

1. Decompress the downloaded firmware file on the PC (Windows/Mac).

2. Double-click the User Support Tool file in the decompressed folder.

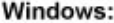

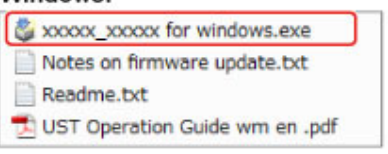

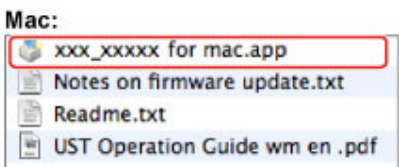

# The User Support Tool starts.

3. Update the firmware according to the instructions on the screen.

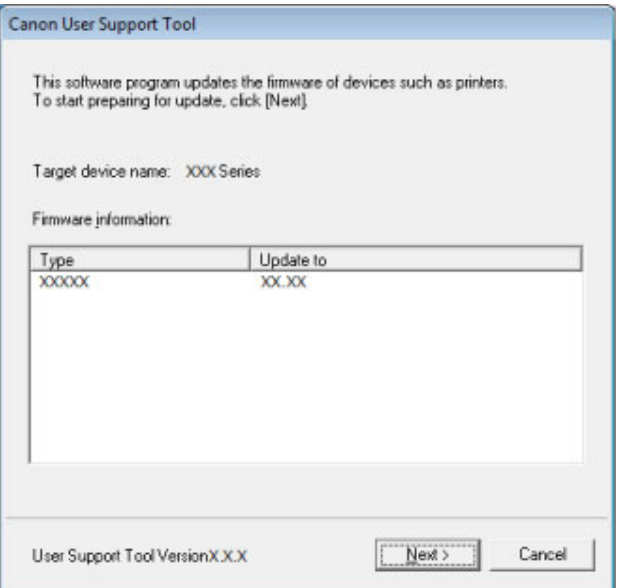

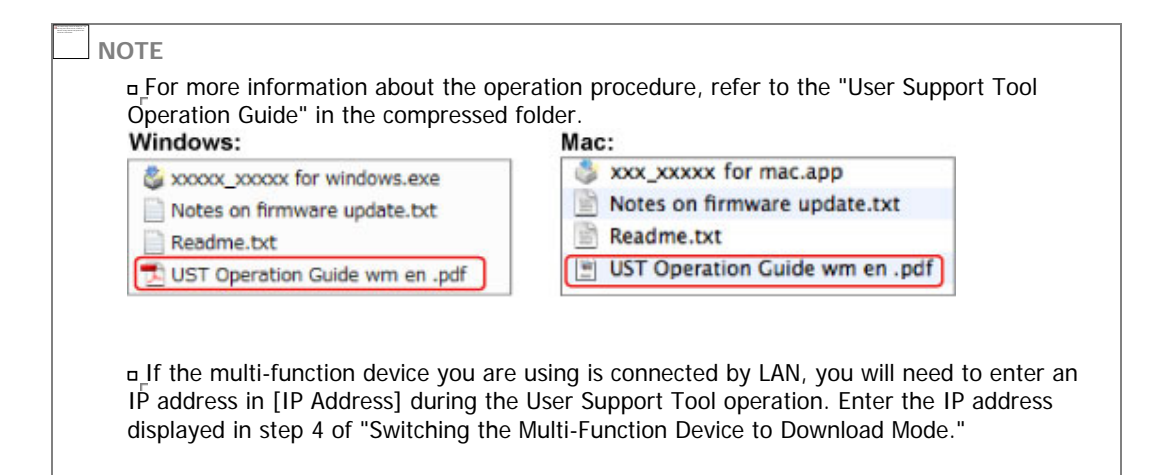

# **Restarting the Multi-Function Device**

After the writing of the firmware from the User Support Tool has been completed, press the [Stop] key on the control panel of the multi-function device.

The multi-function device restarts.

The firmware update is complete.

Start Canon Mobile Scanning for Business and use the multi-function device whose firmware has been updated.